We have a school Careers website which we will be making use of. You can find the site at: <u>https://scoresbysccareers.com</u>

This site has a student portal where you will be provided with lessons and activities. You will also be able to do things like:

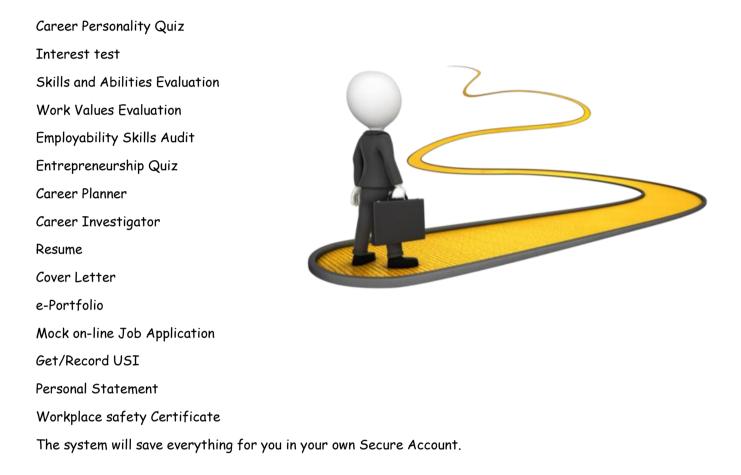

The site contains a huge amount of information and should be your first stop when you are looking for information on anything job, careers, university and TAFE related - plus there is so much more!

1. Go to the site now - the link is at the top of this page.

On the "Home Page" please note:

- a) The Message Board I will post messages and notices here, so keep an eye on this.
- b) All that you have at your fingertips please explore the site.

- 2. You can book a time for me to call via the Appointment Booking System. The link is in 3 places. The top left of the home page; as well as, under the "For Parents" and "For Students" menus. Just click on a day you wish to speak with your teacher, then a box will appear for you to fill in your details and select a time. Or you can email me careers@scorebysc.vic.edu.au
- 3. Now you need to create an account. Once you do this, you will have this account until you leave school.
  - a) Go to the "For Students" menu, and then select "Students' Secure Area" (there is a link on this page with videos on how to Register and log in if you need it).
  - b) Click on the red "Register here" button and enter your details:
    - Your First Name and Last Name
      - Your email address NOTE: you can use any email address you like; it doesn't have to be your school one, (it also becomes your login username).
    - Create a Password for yourself (you'll need to type it in twice) It must be at least 6 characters long and contain at least 1 letter and 1 number.
    - Select which year you are currently in
    - Tick the privacy box (when you have read the info)
  - c) Click the blue "Register" button your account is now created, and you will be re-directed to the Login page to log in.

If you already have an account but can't remember your password:

- a) Go to the "For Students" menu, and then select "Students' Secure Area"
- b) Click on the "Reset Your Password" link
- c) Enter the email address you registered with and click on "Send Password Reset Link"
- d) An email will be sent to you with a link to select a new password. You need to do this straight away as the link will expire and you will need to start again. If you don't get it, then check your SPAM/Junk folder.